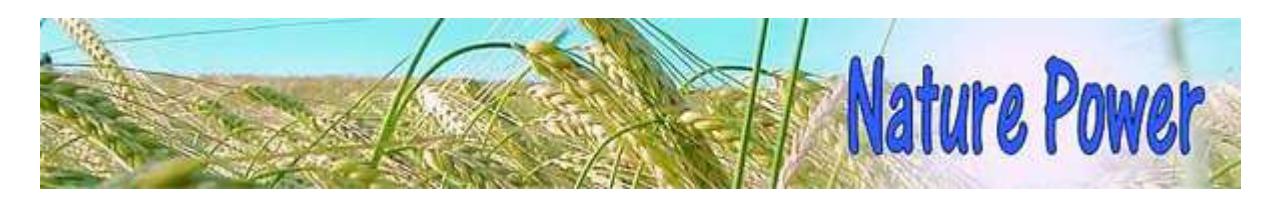

# **Verbesserungen für Sie: Unser neuer Internetauftritt**

Sehr geehrter Herr ,

Vielleicht haben Sie inzwischen unsere neu gestalteten Internet-Seiten besucht? Dann haben Sie bestimmt bemerkt, dass sich dort wieder einiges getan hat.

Heute möchte ich Ihnen darüber berichten, denn wir haben uns eine Menge schöner Sachen einfallen lassen, um Ihnen den Umgang mit unserer Seite etwas leichter zu machen.

Bitte bleiben Sie gesund und gehen Sie liebevoll mit sich um.

Mit freundlichen Grüßen

Ihr Gerd Schaller

## **Suche nach Produkten**

Wir erhielten immer wieder Klagen, dass es schwierig sei, sich auf der Fülle der Seiten zurecht zu finden. Wo finde ich welches Produkt? Unsere alte Suchfunktion, die bei der Suche nach Texten und Produkten gleichzeitig helfen sollte, war nicht wirklich hilfreich. Um ehrlich zu sein: Ich hatte viel Verständnis für die vielen Klagen. Die Technik hinter den alten Seiten hat allerdings keine bessere Lösung erlaubt.

Mit den neuen Seiten hat sich nun gottlob auch die Möglichkeit eröffnet, die Produktsuche neu zu gestalten und deutlich zu verbessern: Die Seite: Übersicht über unsere Produkte enthält jetzt eine sehr komfortable Suche. Zunächst sind auf dieser Seite wirklich alle Produkte unseres Sortiments aufgelistet. Sie sind nach unseren Artikelnummern sortiert, die vielen von Ihnen ja schon bekannt sind. In der Vorgängerversion haben Sie unter dieser Seite lediglich Kategorien (Vitamine, Mineralien usw.) gefunden. Es brauchte Wissen, um unter der Kategorie "Bioflavonoide" nach Astaxanthin zu suchen oder Folsäure unter Vitamine und nicht unter den Fettsäuren. Dass Betain ein Enzym ist kann auch nicht bei allen Besuchern unterstellt werden.

Auf dieser neu gestalteten Seite finden Sie nun ein großes Suchfeld. Die Suche ist so gestaltet, dass nach der Eingabe der ersten drei Buchstaben bereits etwas passiert. Alle die Datensätze werden ausgeblendet, in denen diese drei Buchstaben nicht vorkommen. In der Auflistung unterhalb des Suchfeldes werden die Suchbuchstaben gelb markiert. Wenn Sie weitere Buchstaben eintippen, wird die Datenauswahl unten immer kleiner. Probieren Sie es mal mit dem Wort Vitamin B12. Zum Schluss bleiben nur noch drei Artikel übrig, bei denen Vitamin B12 von Wichtigkeit ist: Vitamin B12 selbst, Cholin & Inositol sowie das Produkt LiverCare, in welchem Vitamin B12 enthalten ist. Sie müssen nicht unbedingt auf den Suchbutton klicken, es klappt auch so durch das einfache Eingeben von Buchstaben. Wenn Sie wollen können Sie die Groß- Kleinschreibung missachten.

Und wenn Sie unsere Artikelnummern kennen (nehmen Sie einfach Ihre letzte Rechnung zur Hand oder verwenden Sie unseren Katalog), können Sie auch die Artikelnummern zur Suche verwenden. Es klappt. Sie können dann entweder zur Detailseite weiterspringen oder gleich bestellen. Alle Links sind in grüner Schrift.

Wir werden diese Kurztexte in den nächsten Wochen noch schrittweise überarbeiten, damit Sie noch gezielter nach Produkten suchen können.

#### **Probieren Sie doch diese Suche mal aus**

### **Auf die Bilder klicken**

Sie können bei allen Produkten auf das Bild selbst klicken. Dann öffnet sich in der Bildschirmmitte ein Fenster (ich habe gelernt: das nennt man Lightbox) und das Produkt wird groß angezeigt. So etwas hatten wir auch schon früher, nur nicht ganz durchgängig und nicht so schön wie jetzt. Die neue Technik macht das möglich.

#### **Angaben zur Verkaufsgröße**

Wir erhielten auch immer wieder Fragen zum Gewicht einer Kapsel und zum Gewicht der einzelnen Zutaten. Um dieses Thema für Sie etwas verständlicher zu machen, haben wir unsere Produktangaben vereinheitlicht. Zu (fast) jedem Produkt haben wir diese wichtigen Angaben in Reitern unterhalb der Bestellbox eingerichtet: Verkaufsgröße, Verzehrempfehlung, Zutaten, Tabelle der Inhaltsstoffe und Hinweise. Bis auf wenige Ausnahmen sind diese Informationen für alle Produkte in gleicher Weise aufbereitet worden. Wir denken, dass Sie das begrüßen werden.

Und dann sollte ich gleich noch eine weitere Information hinzufügen: Bisher hatten wir nur eine kurze Information zur Verkaufsgröße gegeben. Beispiel Betain: 60 pflanzliche Kapseln zu je 528 mg. Viele Kunden meinten nun, dass in einer Kapsel 528 mg Betain enthalten sein müssten. Obwohl wir auch die Zutaten nennen – in einer vom Gesetzgeber vorgeschriebenen Form – und darüber hinaus auch schon früher eine Tabelle der Inhaltsstoffe aufgeführt haben, ist das Missverständnis nicht aus der Welt zu schaffen gewesen.

Wir haben den Test jetzt etwas deutlicher und hoffentlich klarer formuliert:

60 pflanzliche Kapseln zu je 528 mg (= Gesamtgewicht der Kapsel: Summe der Wirkstoffe plus Kapselhülle plus eventuelle Füllstoffe) - Gesamtinhalt der Dose = 31,7 g - weitere Details siehe Tabelle der Inhaltsstoffe.

Um zu wissen wie viel Betain denn nun in einer Kapsel enthalten ist, müssen Sie auf den Reiter "Tabelle der Inhaltsstoffe" klicken. Um bei Betain zu bleiben: In einer Kapsel sind 425 mg enthalten. Eine übliche pflanzliche Kapsel wiegt je nach Größe zwischen etwa 98 mg bis 120 mg. Bei Gelatinekapseln gibt es ähnliche Gewichte. Man kann nun – um ein weiteres Beispiel zu geben – die oft sehr geringen Mengen eines Wirkstoffs nicht einfach in eine Kapsel füllen. Folsäure wird im Mikrogrammbereich dosiert. Unsere Folsäure enthält 500 mcg pro Kapsel. Man braucht, um eine Kapsel zu füllen, zusätzliche Füllstoffe. Wir verwenden dazu zwei unterschiedliche Arten: Reismehl oder mikrofeine Cellulose. Beide Füllstoffe sind neutral, haben also keine physiologische Wirkung auf den Körper. Und da wir uns bemühen, möglichst natürliche Stoffe zu verwenden, sind beide gut geeignet. Beide Stoffe sind für Vegetarier geeignet und frei von Gluten oder anderen Stoffen, die oft Allergien auslösen.

Wir hoffen, Sie wissen diese Informationen zu schätzen.

#### **Drucken von Seiten**

Bei unseren alten Seiten war es nicht möglich eine Seite "sauber" zu drucken. Ich habe nicht gezählt, aber ich musste immer wieder Anfragen bearbeiten, die das – zu Recht – bemängelt haben. Jetzt gibt es auf jeder Seite – und das ohne Ausnahme – zwei Möglichkeiten, eine Seite zu drucken. Auf der rechten Seite oben finden Sie eine kleine grau unterlegte Box mit drei Symbolen: Mit dem linken Symbol veranlassen Sie, dass die Seite auf einen Drucker geschickt wird. Wie bei Windows üblich bekommen Sie zunächst eine Druckerauswahl angezeigt. Mit dem mittleren Button veranlassen Sie, dass ein pdf-Dokument der Seite erstellt wird. Das Dokument bekommt den Namen der Seite und Sie können die Seite dann irgendwo auf ihrem PC speichern oder per Email an andere Personen weiterleiten.

Sie müssen jetzt nicht mehr den Button suchen, den wir in der Vorversion hatten, um eine Produktbeschreibung, einen Newsetter oder einen Aufsatz zu speichern. Wir hoffen, Sie nutzen diese neuen Funktionen.

Es gibt noch eine dritten Button (ganz rechts), mit dem Sie diese modernen Sachen wie Twitter, Facebook usw. erreichen können. Dazu kann ich Ihnen allerdings nicht viel sagen, denn das ist ein Bereich, in dem ich mich nicht auskenne. Aber ich bin sicher, dass es "modernere" Menschen als mich gibt, die sich damit ohne Erklärung bereits auskennen.

#### **Diese Seite empfehlen**

Auf der rechten Seite gibt es einige weitere Funktionen: Eine weitere Suche (das ist die auch früher verwendete Suche), die wir noch überarbeiten werden. Und dann einen blauen Button mit einem Briefumschlag als Symbol: Sie können jede beliebige Seite an einen Freund oder eine Bekannte "empfehlen". Wenn Sie auf den Button klicken, öffnet sich eine Seite, auf der Sie dann eine Email schreiben können. Die Email enthält dann einen Link auf die Seite, von der aus Sie diese Funktion aufgerufen haben.

#### **Weitere geplante Verbesserungen**

Wir haben noch ein paar Ideen, wie wir die Navigation auf der Seite verbessern können. Und dann haben wir uns noch einige weitere Verbesserungen ausgedacht, an denen wir noch arbeiten und auf die ich Sie zu gegebener Zeit aufmerksam machen werde.

#### **Weiterempfehlen Abbestellen**

Die Informationen aus unseren Gesundheitsbriefen und die Beschreibungen zu unseren Produkten dürfen auf keinen Fall als Ersatz für eine professionelle Beratung oder Behandlung durch ausgebildete und anerkannte Therapeuten angesehen werden. Der Inhalt der Produktbeschreibungen von Nature Power kann und darf nicht verwendet werden, um eigenständig Diagnosen zu stellen oder Behandlungen zu beginnen.

**Nature Power Trading Ltd. - Bullrushes Farm, Coombe Hill Road - East Grinstead, West Sussex - England, RH19 4LZ**